**NC Department of Public Safety**

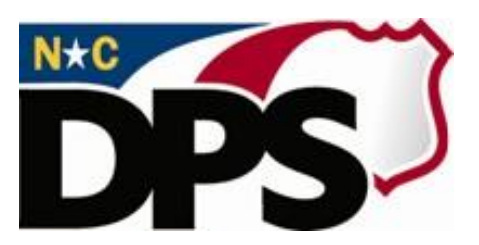

### **NC ALLIES**

## **A Local Link to Improve Effective Services**

# **Register for NC ALLIES Access**

## **Member Account**

**Last Revised October 2023**

#### <span id="page-1-0"></span>**Table of Contents**

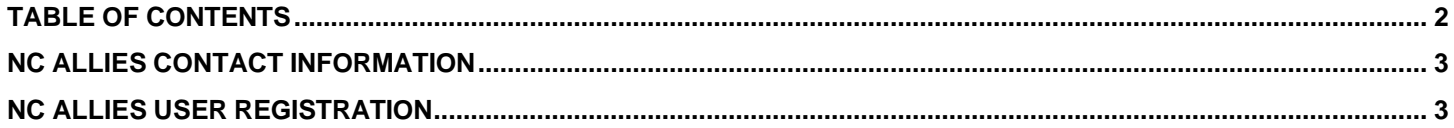

#### <span id="page-2-0"></span>**NC ALLIES Contact Information**

For problems or questions regarding NC ALLIES, contact your JCPC Area Consultant or Program Assistant.

User Guides can be found at: [https://www.ncdps.gov/Juvenile-Justice/Community-Programs/Juvenile-Crime-](https://www.ncdps.gov/Juvenile-Justice/Community-Programs/Juvenile-Crime-Prevention-Councils/Program-Agreement-Information)[Prevention-Councils/Program-Agreement-Information](https://www.ncdps.gov/Juvenile-Justice/Community-Programs/Juvenile-Crime-Prevention-Councils/Program-Agreement-Information)

#### <span id="page-2-1"></span>**NC ALLIES User Registration**

- 1. At this point, users must already have either a Business or State/Local Government NCID Account. If not, follow the steps in the **Register for NCID** user guide.
- 2. Open your Internet browser.
- 3. Type <https://cp.ncdjjdp.org/CP> in the address bar and click the **Enter** button on your keyboard to access this website.

*NOTE: When the link takes you to the Login Screen, users may choose to create a desktop shortcut, bookmark, or favorite. This will allow quick access to NC ALLIES for future login. NC ALLIES can be used with Microsoft Edge, Mozilla Firefox, or Google Chrome browsers.* 

4. Enter the Login ID (User Name) and Password used for NCID and click the **Login** button

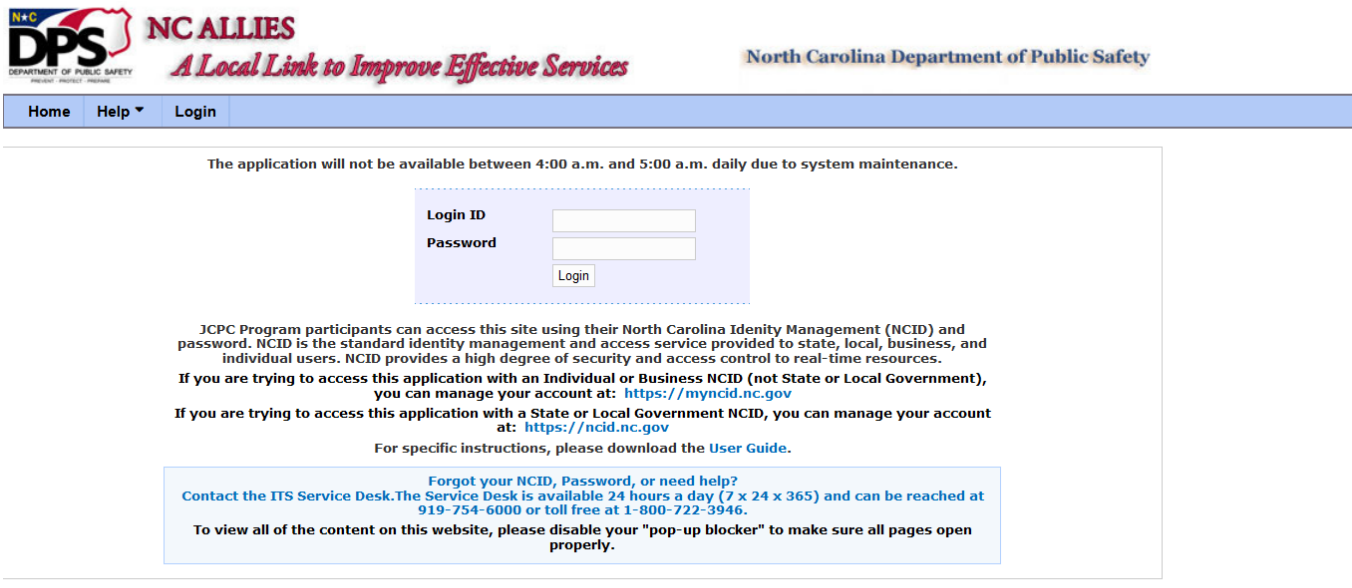

Copyright © 2011 The North Carolina Department of Public Safety, Juvenile Justice and Delinquency Preventior (NC ALLIES, Version: 08.28.23) - Report Bugs or Request features

5. This takes you to the screen to register with the application. Verify the information. There will be two options here: one for JCPC Program and one for JCPC Member. Choose **JCPC Member** from the Account Type dropdown. You will not have the appropriate user rights unless you register as a JCPC Member.

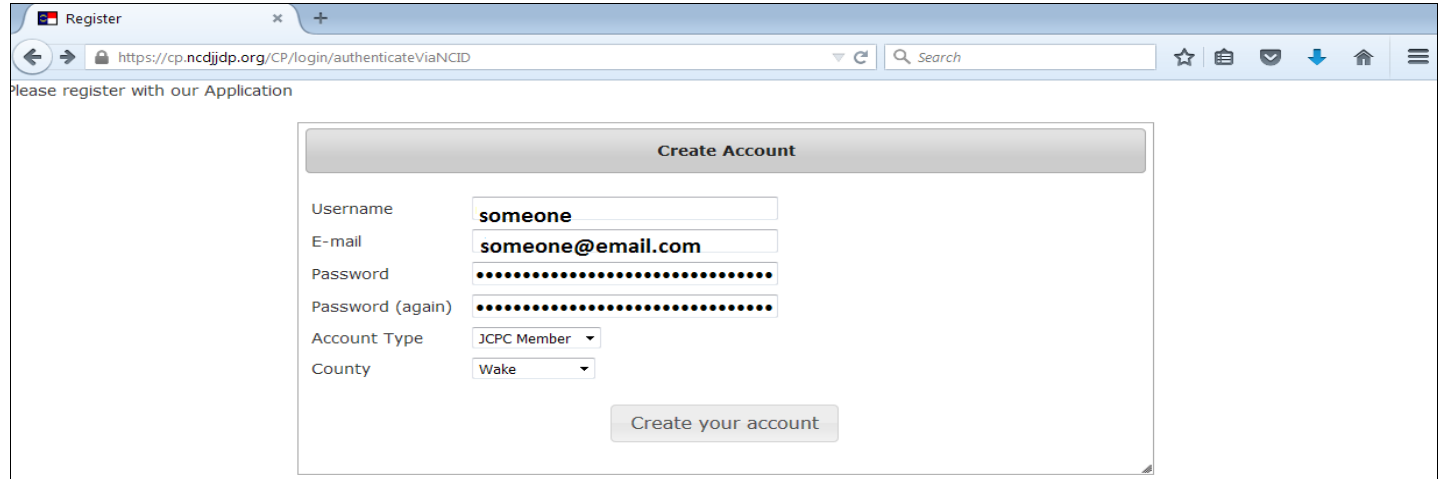

6. Click the **Create your account** button. A verification email will be sent to your email account.

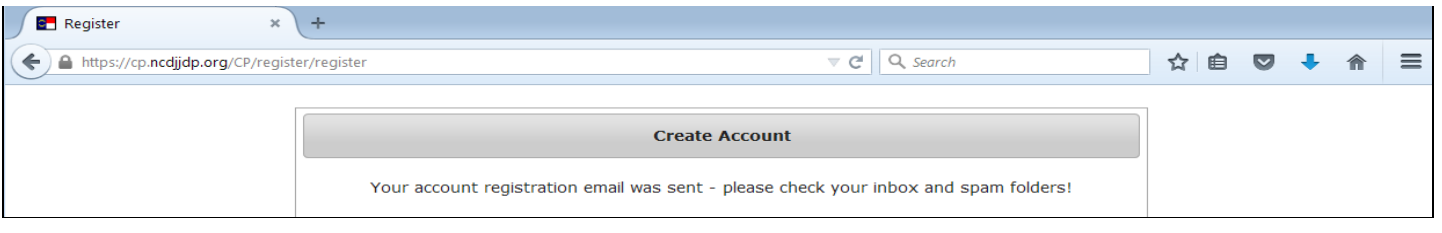

7. Login to the email account you entered for your NCID account. If you chose Member as your account type, an email similar to the one below will arrive in your inbox. If the message does not appear within a few minutes, remember to check your Spam or Junk mail folder.

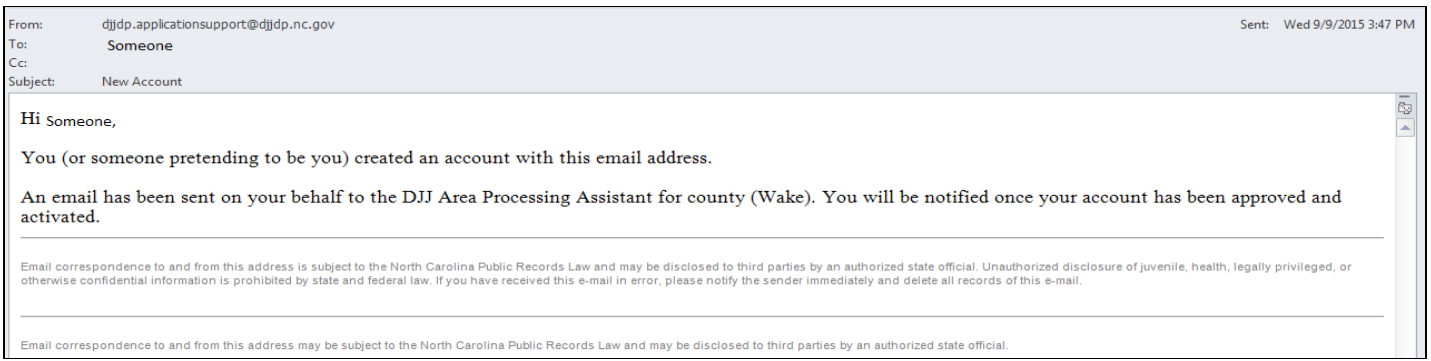

8. At this point, contact your Area Program Assistant or Area Consultant for your County and let them know you have registered and are awaiting approval. The email should be in the Program Assistant's email inbox for approval.

9. Once you have been approved as a JCPC Member and the Area Program Assistant has granted you the User Roles you will need, you will receive an email similar to this:

Hi Someone,

Your account has been approved and activated.

Please use the url below to access the NC ALLIES application. https://cp.ncdjjdp.org/CP

- 10. Login to NC ALLIES. You are now ready to proceed with running reports and viewing your County's Program Applications/Agreements, Budget Revisions, Third Quarter Accounting, and Final Accounting.
- 11. When you login, the screen will look similar to this:

**JCPC Submitted Application List** 

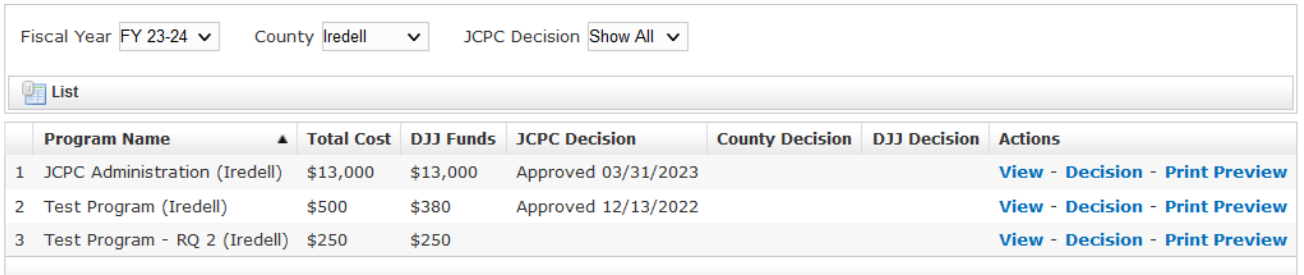

**NOTE:** Use the filters and select List to view different fiscal years, counties (if your account includes access to multiple counties), and Approved vs. Denied Program Applications/Agreements.